Manuale istruzioni

Applicativo per la gestione del sistema By-me con Microsoft Media Center ®

Manuale per l'utente

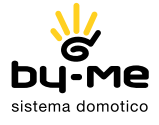

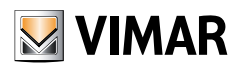

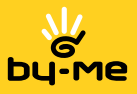

## Contratto di licenza Vimar con l'utente finale

VIMAR SpA con sede in Marostica VI, Viale Vicenza n. 14, unica proprietaria del software denominato "Applicativo per la gestione del sistema By-me con Microsoft Media Center ®", con il presente contratto concede in licenza d'uso il programma sopraindicato.

VIMAR SpA declina ogni responsabilità per eventuali danni provocati dall'uso improprio dei programmi contenuti nel cd, in particolare per danni diretti o indiretti a persone, cose e/o animali attinenti a perdite economiche che si verifichino in relazione all'uso del software.

VIMAR SpA si riserva di apportare in qualsiasi momento, senza alcun preavviso, modifiche atte a migliorare la funzionalità del suddetto software. È vietata qualsiasi modifica, traduzione, adattamento e creazione di applicazioni basate sul software "Applicativo per la gestione del sistema By-me con Microsoft Media Center ®", senza il preventivo consenso scritto di VIMAR SpA.

È vietato effettuare copie non autorizzate del programma.

Microsoft, Vista e Media Center sono marchi registrati di Microsoft Corporation negli Stati Uniti e/o in altri paesi.

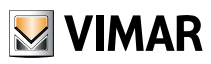

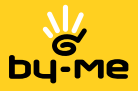

# Generalità

Nel presente manuale vengono illustrate le procedure attraverso le quali è possibile comandare e monitorare il sistema By-me mediante un'interfaccia che funziona nell'ambiente Media Center ® di Microsoft Vista ®, con la possibilità di continuare a gestire tutte le apparecchiature presenti nella casa (sistemi hi-fi, lettori DVD, web cam, ecc.).

Media Center infatti, l'innovativo software di Microsoft, nasce con l'obiettivo di fornire un unico contenitore multimediale della casa, facilmente accessibile all'utente attraverso il telecomando di un comune televisore oppure il mouse o la tastiera di un personal computer.

L'applicativo Vimar Media Center, mediante un programma per Microsoft Vista ® Home Premium e Microsoft Vista ® Ultimate, consente di:

- Controllare luci, tapparelle, termostati e scenari;
- Controllare e monitorare l'impianto antintrusione;
- Gestire le chiamate videocitofoniche inclusa la segreteria video;
- Visualizzare le immagini trasmesse da telecamere aggiuntive installate (web cam);
- Monitorare il controllo automatico dei consumi degli elettrodomestici evitando così i sovraccarichi.

Tutte queste operazioni vengono effettuate mediante il telecomando fornito con il computer garantendo all'utente la massima affidabilità abbinata ad elevate prestazioni in termini di comfort e di semplicità di utilizzo.

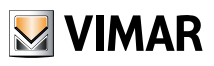

# Indice generale

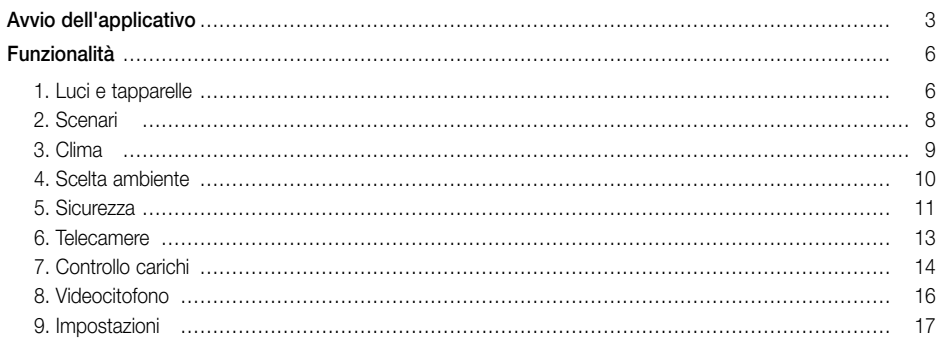

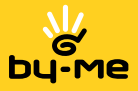

## Avvio dell'applicativo

### Avvio dell'applicativo

L'applicativo Vimar Media Center viene avviato accedendo a Windows Media Center e scorrendo i menù fino ad arrivare all'opzione "Applicazioni Vimar - Sistema Domotico" (figura 1).

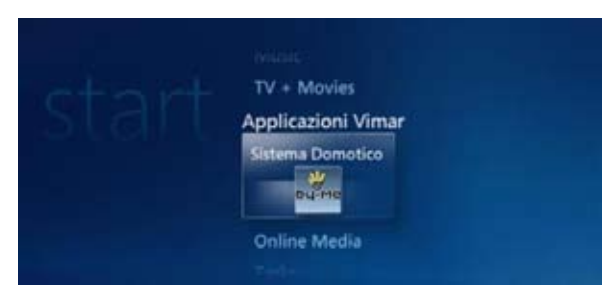

Figura 1 - Menù Media Center

### Finestra principale

L'applicativo viene visualizzato a tutto schermo; la finestra che si presenta è suddivisa in tre zone: Menù, Area principale e Area notifica.

All'interno di questa finestra lo spostamento per la selezione delle opzioni avviene mediante l'utilizzo dei tasti direzionali (frecce) del telecomando; la voce di volta in volta puntata, viene identificata mediante un rettangolo verde che la circoscrive. Con il tasto "OK" si conferma la selezione, lanciando il comando relativo alla voce puntata (figura 2).

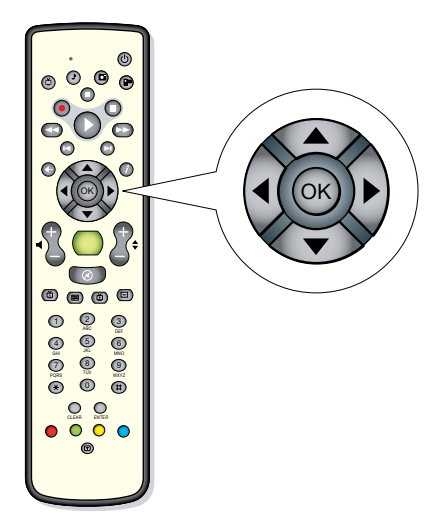

Figura 2 - Telecomando Media Center

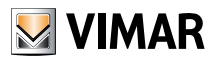

## Avvio dell'applicativo

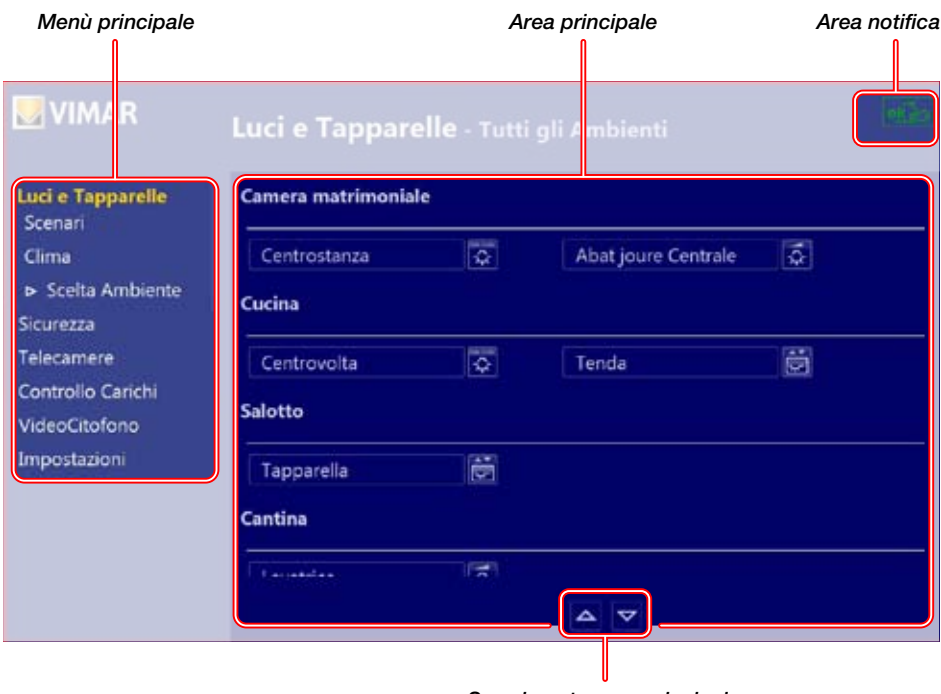

Figura 3 - Finestra principale

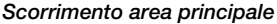

#### Menù principale

Il menù è visualizzato nella parte sinistra dello schermo e consente di accedere a tutte le funzionalità di gestione del proprio sistema domotico (automazione, antintrusione, videocitofonia, videocontrollo TVCC). Le voci del menù si scorrono in senso verticale, utilizzando la frecce " $\blacktriangle$ " e " $\nabla$ " del telecomando; con il tasto "OK" vengono visualizzati, nella finestra principale, tutti gli elementi relativi alla funzionalità richiesta. Nel menù, la funzionalità attiva nella finestra principale, viene evidenziata in giallo.

### Area principale

Presenta le informazioni di dettaglio disponibili dal sistema selezionato; raggruppa le funzioni di comando, visualizza lo stato dei dispositivi, elenca gli eventi notificati.

Nell'Area principale il puntamento alle varie opzioni si effettua mediante i tasti di scorrimento del telecomando; se gli elementi presenti superano lo spazio disponibile sullo schermo, questi possono essere visualizzati anche selezionando le due frecce di scorrimento poste in basso al centro (figura 3).

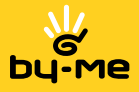

## Avvio dell'applicativo

## Area notifica

È un'icona posizionata in alto a destra dello schermo e visualizza, in tempo reale, lo stato di funzionamento dei servizi più importanti dell'applicativo.

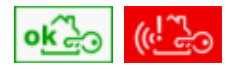

#### *SAI (Sistema Antintrusione).*

Icona verde L'impianto non è in stato di allarme

Icona rossa  $\rightarrow$  L'impianto è in stato di allarme.

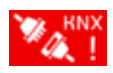

#### *Impianto domotico.*

 L'icona indica l'assenza di connessione con il sistema domotico; questo può essere dovuto a un distacco del dispositivo USB dal PC, un distacco del filo dal dispositivo USB o dal sistema domotico, un errore nel servizio software che permette la comunicazione con il sistema domotico.

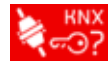

#### *Registrazione dell'applicazione*.

 L'icona indica che l'applicazione Vimar Media Center non è stata registrata; è quindi possibile solo visualizzare l'interfaccia senza però poter effettuare comandi.

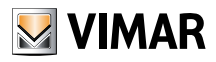

## Funzionalità - Luci e tapparelle

## Funzionalità

Nei paragrafi seguenti vengono presentate le funzionalità gestite dall'applicativo Vimar Media Center.

### 1. Luci e tapparelle

Nella finestra principale sono visualizzati tutti gli ambienti presenti che hanno uno o più elementi associati. Nella figura 4, ad esempio, si può notare che nell'ambiente denominato "Camera matrimoniale" vi sono due elementi: luce "Centrostanza" e "Abat jour Centrale".

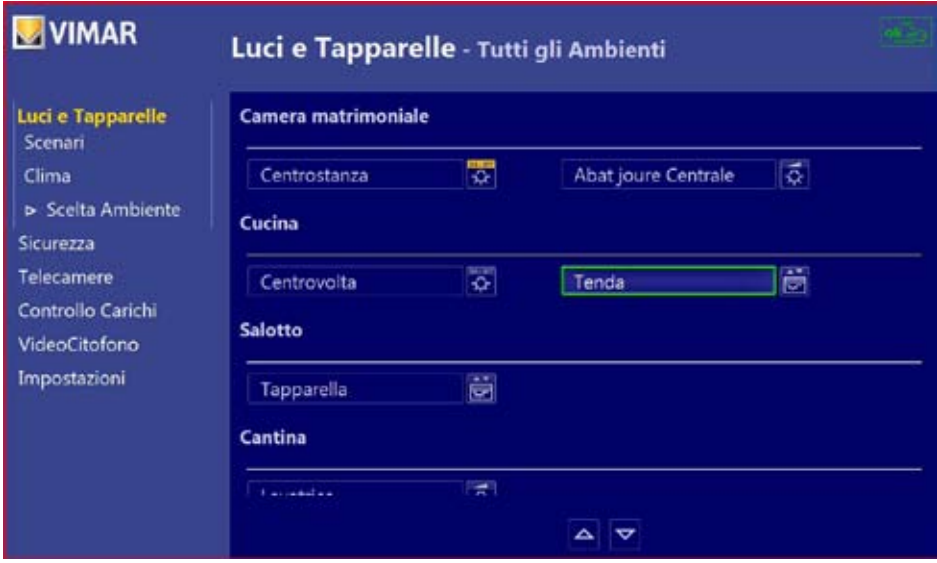

Figura 4 - Luci e Tapparelle

#### Elementi "acceso-spento"

Sono tipologie di elementi che presentano due soli stati, ovvero "acceso" o "spento".

Elementi di questo tipo sono, ad esempio, la luce "Centrostanza" in camera, oppure la luce "Centrovolta" in cucina (figura 4); il cambiamento di stato avviene selezionando l'elemento desiderato premendo poi il tasto "OK" del telecomando.

Quando lo stato è impostato come "acceso", la parte superiore dell'icona ad esso associata è di colore giallo (nella figura 4 ad esempio, l'icona associata alla luce "Centrostanza" riporta nella parte superiore un'area colorata di giallo).

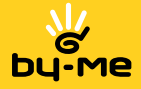

#### Elementi a intensità regolabile

Sono tipologie di elementi per i quali è possibile regolarne l'intensità.

Un elemento di questo tipo è, ad esempio, l' "Abat jour Centrale" in camera matrimoniale per il quale può essere impostata l'intensità luminosa.

Selezionando quindi l'elemento desiderato e premendo il tasto "OK" del telecomando, viene visualizzata la finestra di comando che consente di regolarne l'intensità (figura 5).

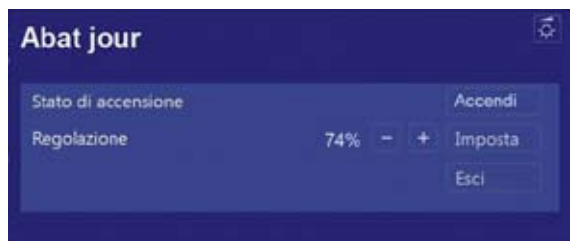

Figura 5 - Regolazione intensità

Dalla finestra di comando è possibile gestire l'accensione del dispositivo ad intensità regolabile mediante il pulsante "Accendi"; se lo stato del dispositivo è impostato come "Acceso", il pulsante consentirà lo spegnimento e di conseguenza quest'ultimo riporterà la dicitura "Spegni".

Utilizzando i pulsanti "+" e "-" e premendo infine il pulsante "Imposta" è possibile modificare il valore dell'intensità luminosa (visualizzata in % rispetto al valore massimo) dell'elemento desiderato.

#### **Tapparelle**

Sono tipologie di elementi per i quali è possibile regolarne il livello di apertura.

Un elemento di questo tipo è, ad esempio, la "Tapparella" in salotto; in questo caso, selezionando tale elemento e premendo il tasto "OK" del telecomando, viene visualizzata la finestra di comando che consente la regolazione dell'apertura (figura 6).

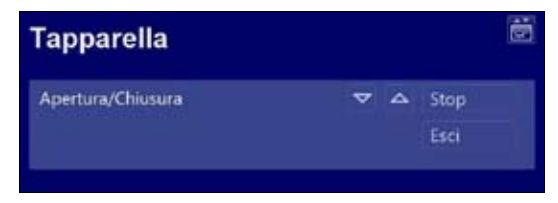

Figura 6 - Regolazione apertura

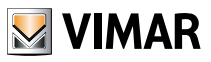

## Scenari

### 2. Scenari

La funzionalità "Scenari" permette di visualizzare e gestire gli scenari associati ai vari ambienti dell'abitazione. Nella finestra principale sono riportati tutti gli ambienti presenti che hanno uno o più scenari associati. Nella figura 7, ad esempio, si può notare che all'ambiente denominato "Ingresso" sono associati due scenari, mentre all'ambiente denominato "Soggiorno" sono associati quattro scenari; l'impostazione di uno scenario si effettua selezionando l'elemento desiderato e premendo il tasto "OK" del telecomando.

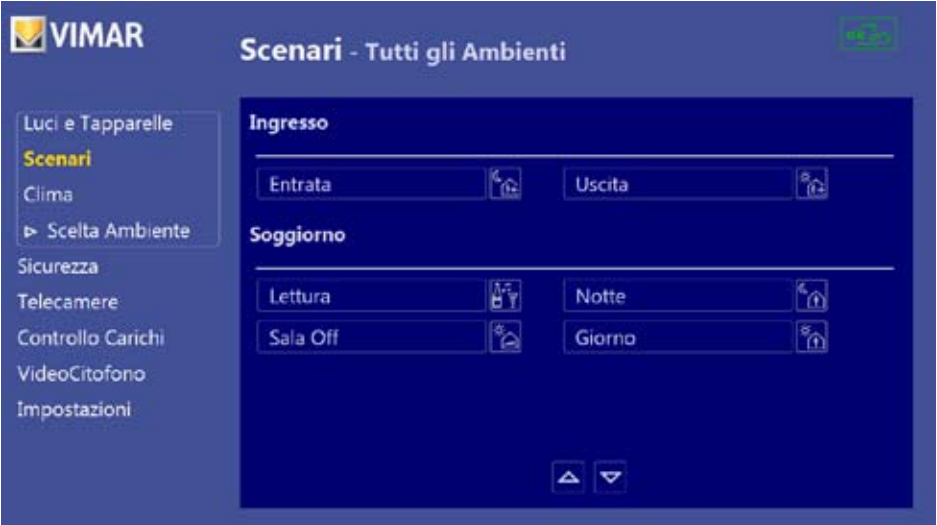

Figura 7 - Scenari

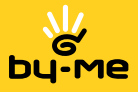

### 3. Clima

La funzionalità "Clima" consente di visualizzare e gestire i termostati associati ai vari ambienti dell'abitazione. Nella finestra principale sono riportati tutti gli ambienti presenti che hanno uno o più termostati associati. Nella figura 8, ad esempio, si può notare che all'ambiente denominato "Salottino" è associato un termostato per il quale viene visualizzata la temperatura ambiente e quella impostata e le icone di funzionamento Manuale e Inverno rispettivamente.

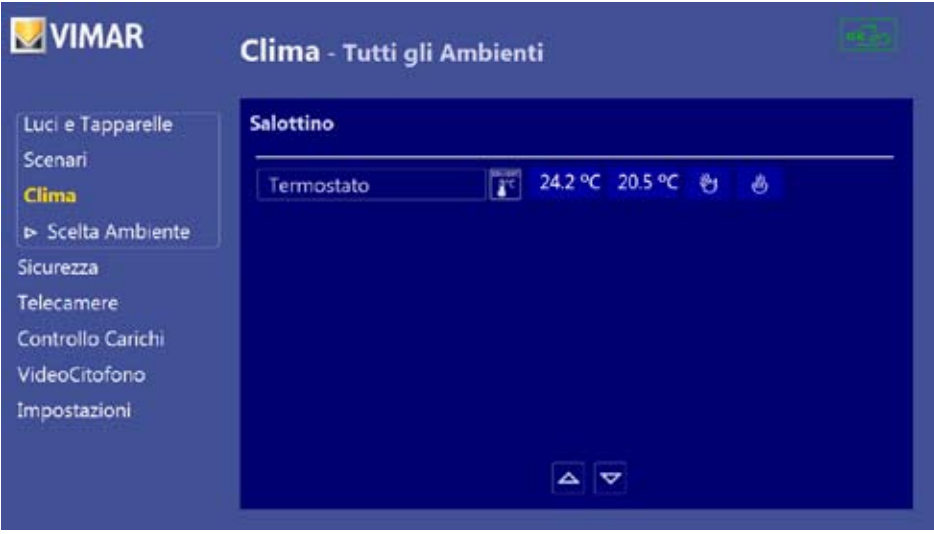

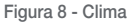

Selezionando il termostato desiderato e premendo il tasto "OK" del telecomando, viene visualizzato il menù che consente di impostarne il funzionamento (figura 9).

Nel caso in cui un termostato sia attivo, la parte superiore dell'icona ad esso associata è di colore giallo.

Le informazioni visualizzate nella finestra di comando del termostato, descrivono rispettivamente:

- la temperatura dell'ambiente
- la temperatura impostata,
- il modo (manuale, automatico, antigelo, riduzione, ecc.)
- il funzionamento (estate o inverno).

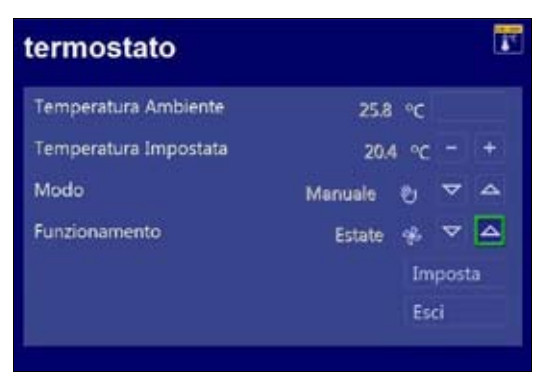

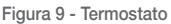

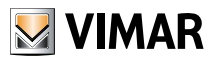

## Scelta ambiente

La finestra di comando consente di modificare:

- la Temperatura Impostata;
- il Modo, cioè la modalità di funzionamento del termostato (Manuale, Automatico, ecc.);

- il Funzionamento, cioè la condizione ambientale in cui funziona il termostato (Estate = condizionamento, Inverno = riscaldamento).

Una volta effettuate le modifiche desiderate si preme il pulsante "Imposta" per renderle operative.

### 4. Scelta ambiente

Le prime tre funzionalità dell'applicativo Vimar Media Center ("Luci e tapparelle", "Scenari", "Clima") permettono di gestire aspetti differenti legati ai singoli ambienti dell'abitazione; infatti, ogni qualvolta viene selezionata una di tali funzionalità, nella finestra principale vengono visualizzati gli ambienti con i relativi elementi.

Tramite la voce "Scelta ambienti" è possibile selezionare gli ambienti da visualizzare (figura 10).

E' possibile, ad esempio, decidere di visualizzare soltanto l'ambiente "Cucina", oppure si possono visualizzare contemporaneamente tutti gli ambienti presenti; selezionando solo la voce "Cucina" quindi, le finestre relative a "Luci e Tapparelle", "Scenari" e "Clima" visualizzeranno solo l'ambiente "Cucina".

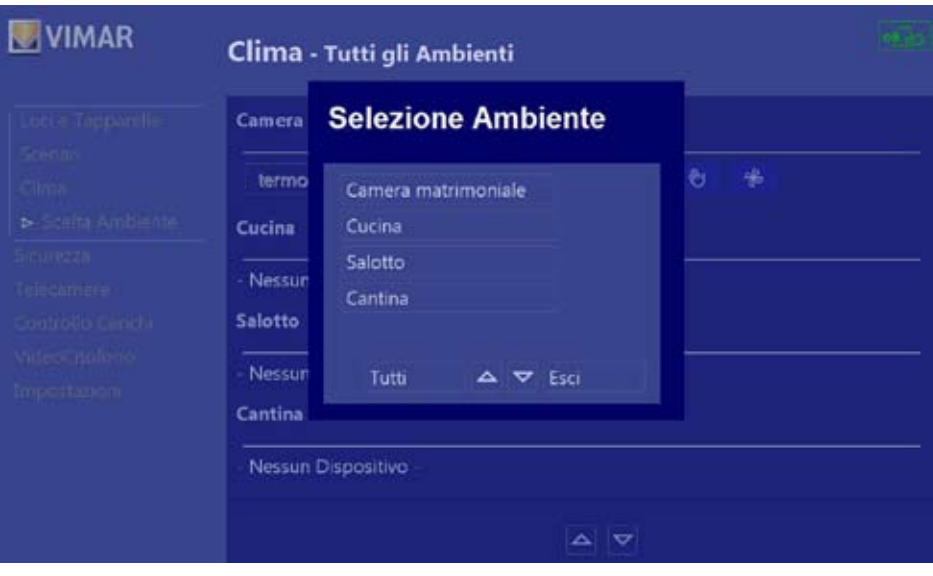

Figura 10 - Selezione Ambiente

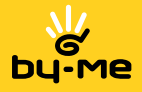

### 5. Sicurezza

La funzionalità "Sicurezza" consente di gestire tutti gli aspetti legati al Sistema Antintrusione (SAI). Selezionando la relativa voce del Menù principale, nella finestra dell'Area principale viene visualizzato quanto segue (figura 11):

- a sinistra tutte le parzializzazioni che possono essere selezionate;

- a destra lo stato di ogni parzializzazione per il quale si può anche modificare l'impostazione (Attiva/Disattiva). Una o più zone vengono evidenziate da un rettangolo giallo quando la parzializzazione è attiva.

Il pulsante "Lista eventi", posto in basso alla destra delle frecce di scorrimento, consente di visualizzare le operazioni effettuate dal e sul sistema (ad esempio segnalazioni di allarme, attivazioni/disattivazioni, ecc.) con l'indicazione di data e ora di quando si sono verificate o sono state compiute.

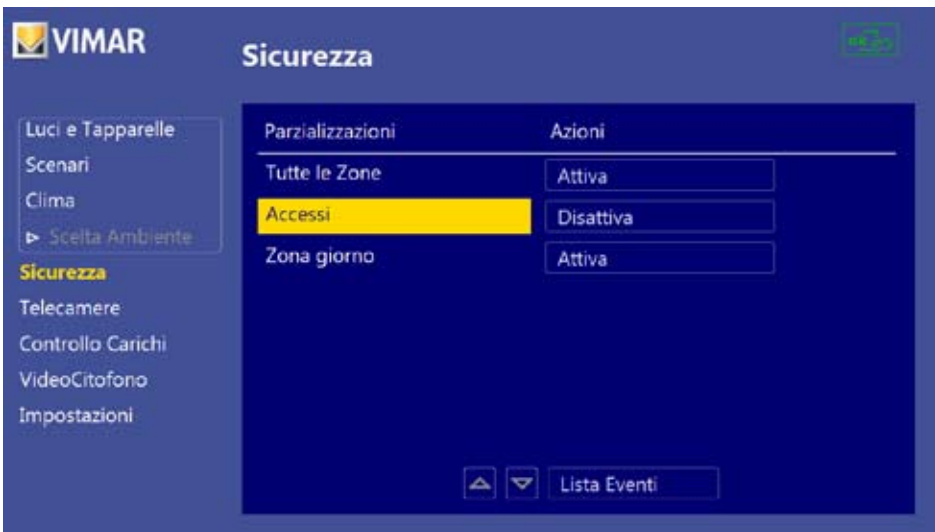

Figura 11 - Funzionalità SAI

Se i pulsanti "Attiva" e "Disattiva" non vengono visualizzati, la funzione di controllo dell'impianto non è stata abilitata (si veda il capitolo Impostazioni a pag. 16).

Dal punto di vista della sicurezza, a causa della criticità dell'operazione di attivazione/disattivazione del sistema antintrusione, potrebbe essere necessario digitare una password prima di effettuare tale operazione.

Dopo l'operazione di attivazione o disattivazione di una parzializzazione sono necessari alcuni secondi prima che il sistema By-me completi la procedura richiesta ed invii la conferma di quanto effettuato; solamente a quel punto sulla pagina potrà essere visualizzato il cambiamento di stato della parzializzazione scelta.

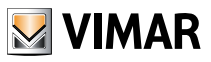

## **Sicurezza**

Nella pagina "Lista eventi" quindi, sono riportati tutti gli eventi legati al SAI e le relative informazioni. La lista può essere cancellata attraverso il comando "Cancella Lista" mentre il pulsante "Lista Parzializzazioni" consente di tornare alla pagina precedente del SAI (figura 12).

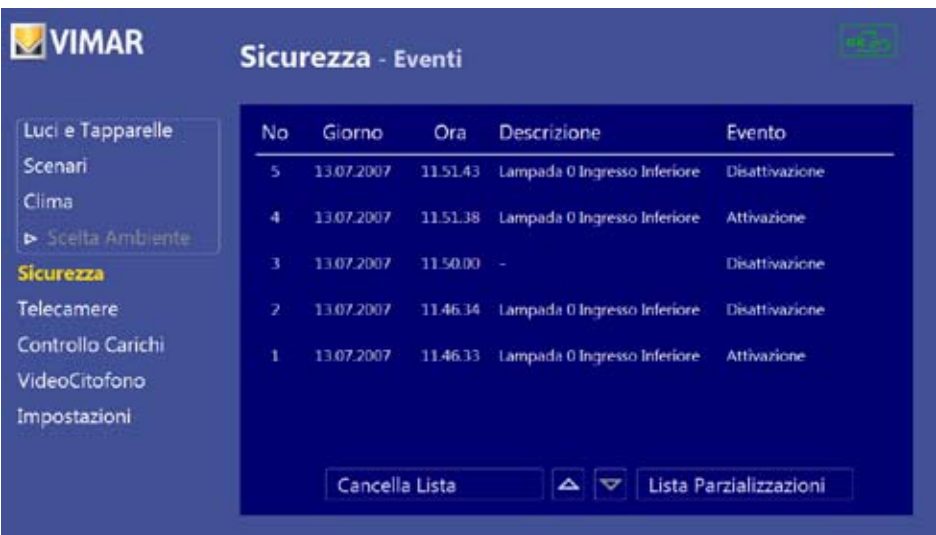

Figura 12 - Eventi SAI

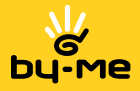

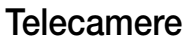

#### 6. Telecamere

La funzionalità "Telecamere" consente di visualizzare le immagini trasmesse dalle telecamere collegate direttamente al computer (Web Cam).

È molto importante sottolineare che, affinché le immagini possano essere visualizzate, è necessario che le telecamere siano connesse al computer, che i rispettivi driver siano stati installati e che queste siano state precedentemente configurate attraverso l'applicazione di configurazione installata con l'applicativo Vimar Media Center.

*Nota Bene*: Per quanto riguarda l'installazione dei driver si veda la documentazione relativa alle telecamere utilizzate.

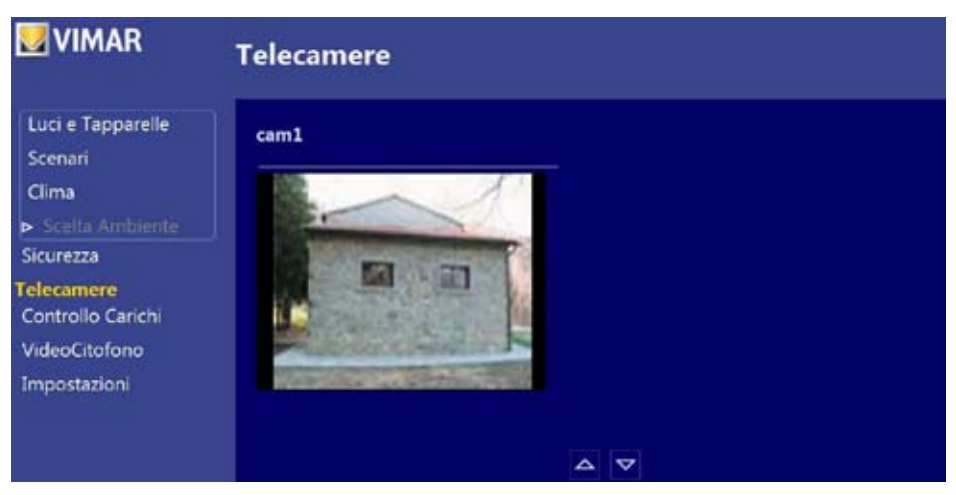

Figura 13 - Funzionalità telecamere

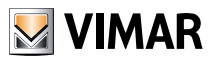

## Controllo carichi

### 7. Controllo carichi

La funzionalità "Controllo carichi" consente di visualizzare lo stato legato al sistema di gestione dei carichi domestici (figura 14).

In particolare viene visualizzata la potenza assorbita in KW, il numero di carichi controllati (che in fase di configurazione del sistema sono stati programmati secondo un preciso ordine di priorità) e il loro stato.

Tramite il pulsante "Lista Eventi" è possibile accedere all'elenco di tutti gli eventi associati a questa funzionalità e di visualizzare la data e l'ora di quando si sono verificati (figura 15).

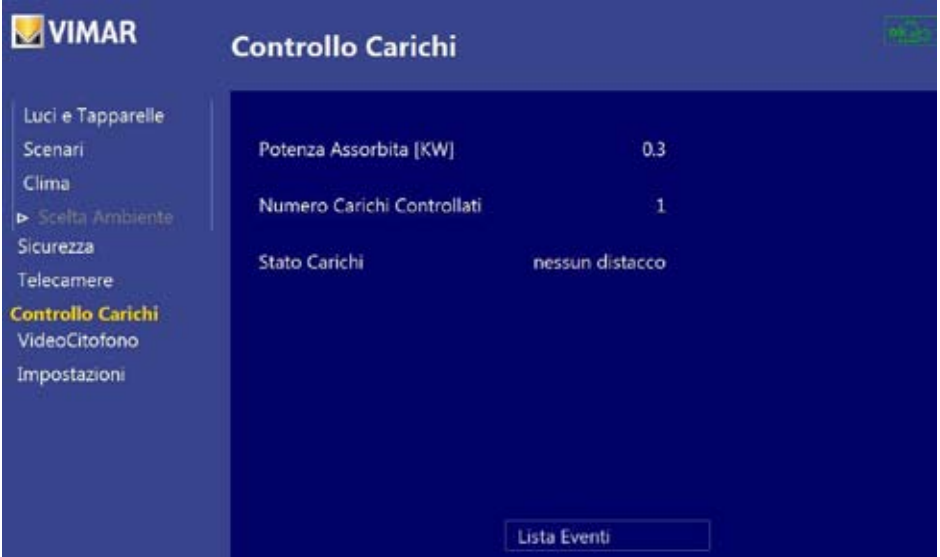

Figura 14 - Funzionalità controllo carichi

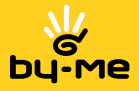

# Controllo carichi

Nella pagina "Lista eventi" sono quindi riportati tutti gli eventi legati alla gestione dei carichi e le relative informazioni.

La lista può essere cancellata attraverso il comando "Cancella Lista" mentre il pulsante "Riepilogo carichi" consente di tornare alla pagina precedente del "Controllo Carichi".

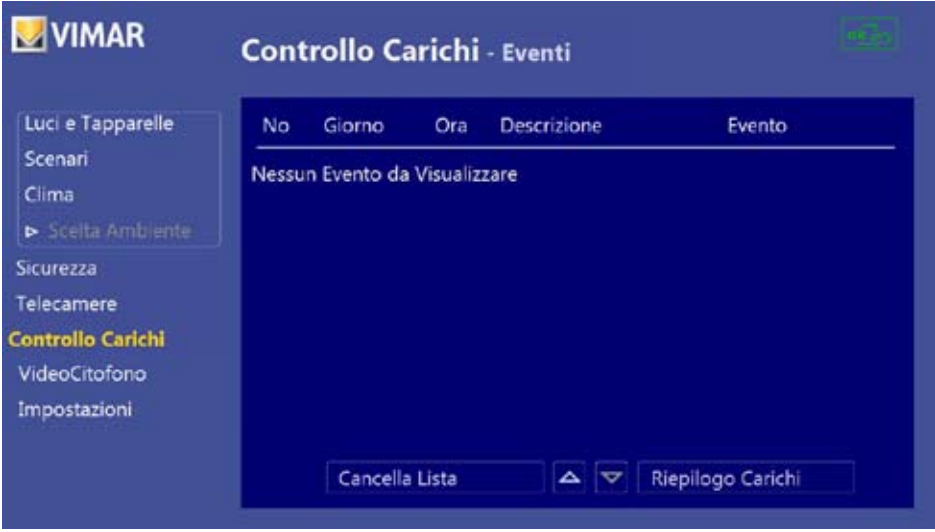

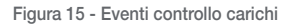

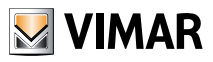

## Videocitofono

### 8. Videocitofono

La funzionalità "Videocitofono" permette di gestire l'impianto videocitofonico della propria abitazione.

Al centro della finestra "Videocitofono" è presente uno spazio rettangolare all'interno del quale vengono visualizzate le immagini che provengono direttamente dal videocitofono (a seguito, ad esempio, di una chiamata dalla targa esterna).

Al contrario delle telecamere però, il videocitofono è attivo soltanto nel momento in cui perviene una chiamata e resta attivo solo per un intervallo di tempo prefissato; ne consegue quindi che le immagini vengono visualizzate solamente quando si verifica una chiamata mentre, in caso contrario, si ha l'indicazione che non è giunta nessuna chiamata (figura 16).

Il sistema memorizza automaticamente tutte le chiamate pervenute e la segreteria video riporta il loro elenco offrendo la possibilità di visualizzarle una ad una.

Il pulsante "Apriporta" permette l'apertura della porta (o del cancello) consentendo l'accesso a colui che ha effetuato la chiamata mentre il pulsante "Videocitofono" permette, nel caso in cui si stia visualizzando una registrazione (da segreteria video), di tornare alla visione normale dell'immagine da videocitofono.

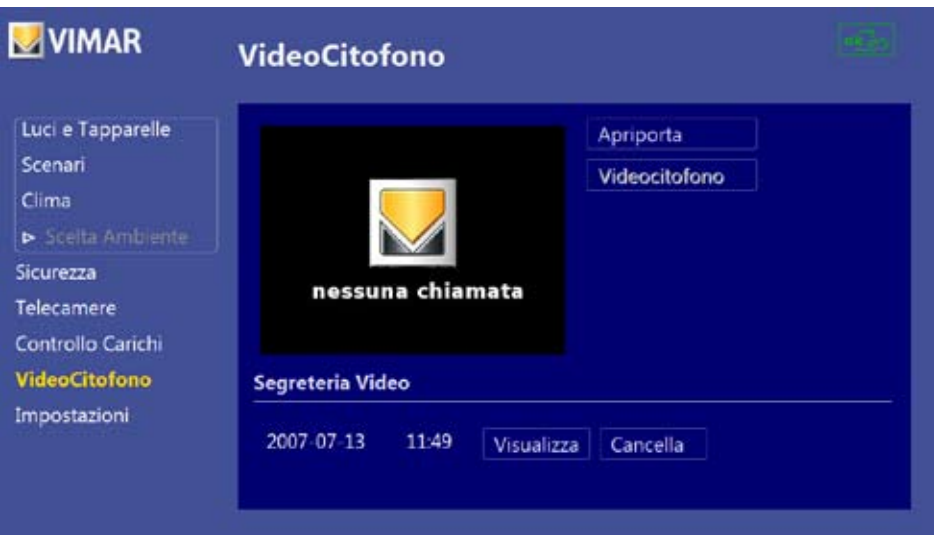

Figura 16 - Funzionalità videocitofono

Nella sezione di Segreteria Video è presente l'elenco delle registrazioni video.

Ognuna di queste è identificata dalla data (nel formato *YYYY MM DD* cioè *ANNO MESE GIORNO*) e dall'ora (nel formato *hh.mm* cioè *ore.minuti*) e viene visualizzata nello spazio ad essa riservato attraverso il pulsante "Visualizza".

Mediante il pulsante "Cancella" la registrazione video selezionata viene eliminata.

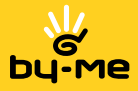

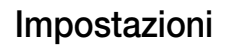

### 9. Impostazioni

La funzionalità "Impostazioni" consente la personalizzazione di alcuni parametri di gestione del sistema antintrusione SAI (figura 17), cioè:

- abilitazione della funzione di Attivazione/Disattivazione dell'impianto mediante il programma;
- abilitazione della protezione mediante password della funzione Attivazione/Disattivazione dell'impianto;
- modifica della password utilizzata dall'applicativo.

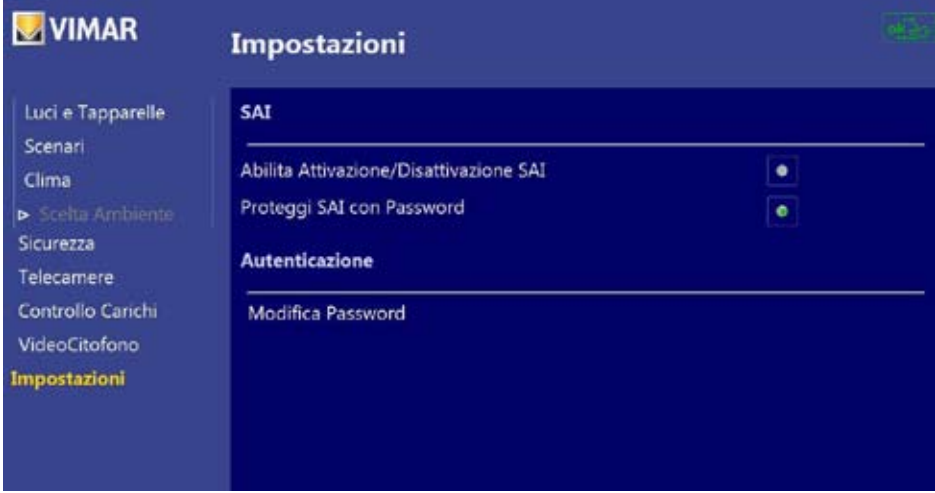

Figura 17 - Impostazioni

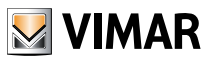

## Impostazioni

Nel caso in cui l'utente non abiliti il comando di Attivazione/Disattivazione SAI, la finestra "Sicurezza" si presenta come riportato nella figura che segue (figura 18):

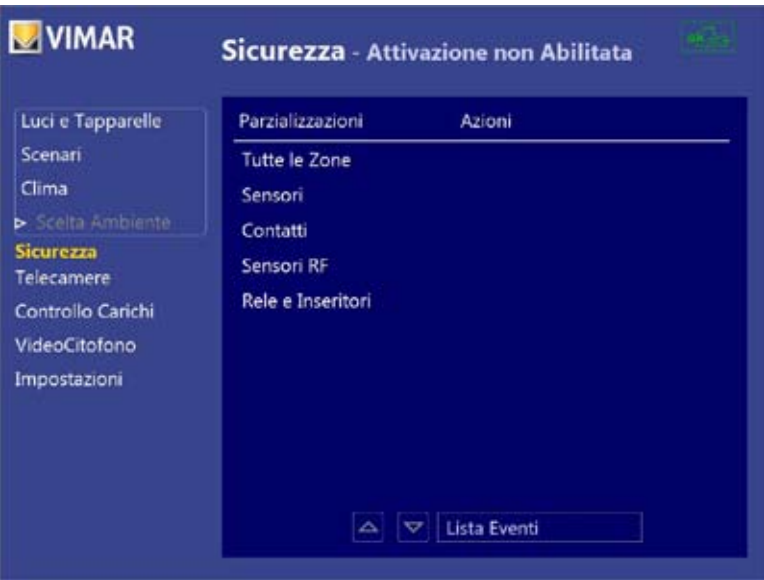

Figura 18 - Sicurezza

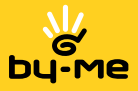

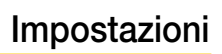

Il comando "Modifica Password" permette di modificare la propria password di accesso al sistema antintrusione SAI (figura 20).

Importante: La password iniziale, impostata dalla fabbrica, è "00000".

Per modificare la password occorre innanzitutto inserire quella precedentemente impostata (nel caso della prima attivazione si deve inserire "00000") e, successivamente, digitare e confermare la nuova password.

| <b>Autenticazione</b> |   |                |     |      |  |
|-----------------------|---|----------------|-----|------|--|
| Password              |   |                |     |      |  |
|                       |   |                | Ok  | Esci |  |
|                       | 7 | 8              | 9   |      |  |
|                       | 4 | 5              | 6   |      |  |
|                       |   | $\overline{2}$ | - 3 |      |  |
|                       | o | с              |     |      |  |

Figura 19 - Autenticazione password

| Vecchia Password        |        |        |        |      |  |
|-------------------------|--------|--------|--------|------|--|
| Nuova Password          |        |        |        |      |  |
| Conferma Nuova Password |        |        |        |      |  |
|                         |        |        |        |      |  |
|                         |        |        | Cambia | Esci |  |
|                         | 8<br>5 | 9<br>6 |        |      |  |
|                         |        | з      |        |      |  |

Figura 20 - Modifica password

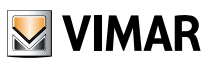

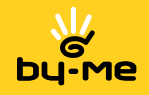

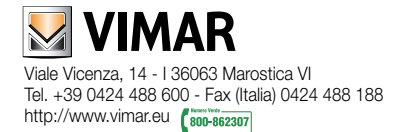

907.1997A0.L 03 0802 VIMAR - Marostica - Italy